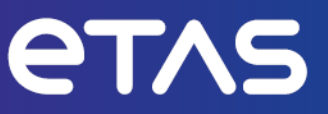

# **ETAS MDA V8** Measure Data Analyzer

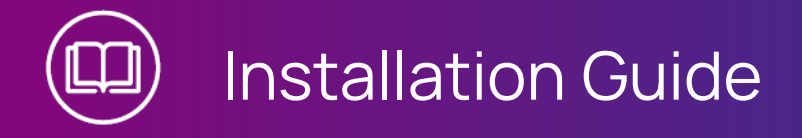

www.etas.com

#### **Copyright**

The data in this document may not be altered or amended without special notification from ETAS GmbH. ETAS GmbH undertakes no further obligation in relation to this document. The software described in it can only be used if the customer is in possession of a general license agreement or single license. Using and copying is only allowed in concurrence with the specifications stipulated in the contract.

Under no circumstances may any part of this document be copied, reproduced, transmitted, stored in a retrieval system or translated into another language without the express written permission of ETAS GmbH.

**© Copyright 2024** ETAS GmbH, Stuttgart

The names and designations used in this document are trademarks or brands belonging to the respective owners.

MDA V8 | Installation Guide R01 EN | 03.2024

# **Contents**

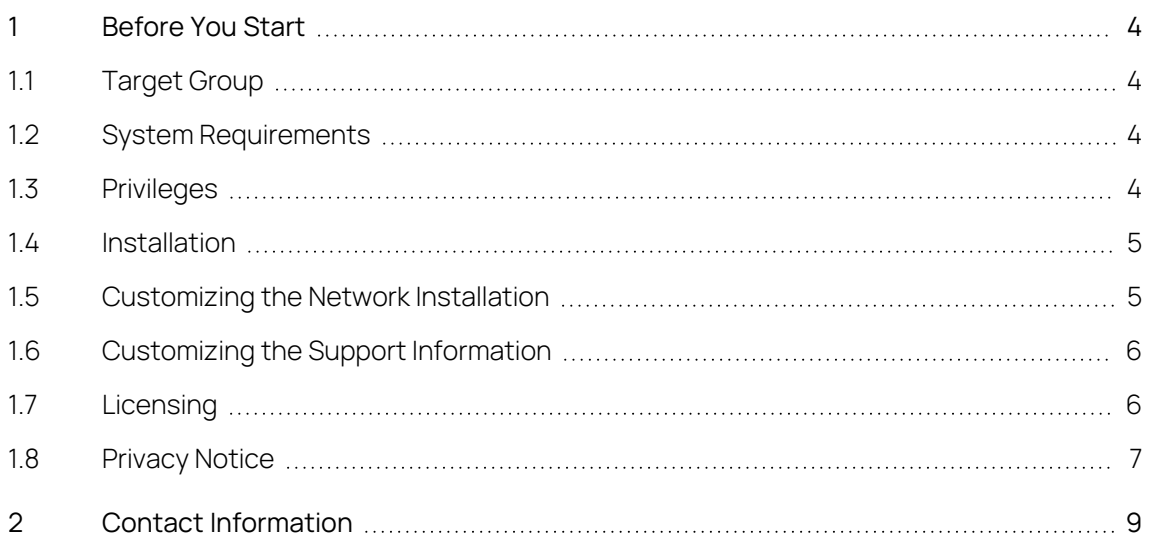

## 1 Before You Start

<span id="page-3-1"></span><span id="page-3-0"></span>The following chapters inform you about the details you need to know before you start working with V8.7.

#### 1.1 Target Group

This manual addresses personnel who wants to evaluate measure data, especially when working in the fields of automobile control unit development and calibration. To operate MDA, general knowledge of computer operation procedure is sufficient. For a reasonable interpretation of the data, understanding of the recorded signals and their meaning is required.

#### 1.2 System Requirements

<span id="page-3-2"></span>For the latest information on the needed system requirements, see the Release Notes in the Service Pack Installer located at Installation File\Documentation\ReleaseNotes or, after the MDA installation, at %ProgramFiles%\ETAS\MDA8.6\Documentation\Readme.

#### 1.3 Privileges

#### <span id="page-3-3"></span>Administrator Privileges

To install the program, you need administrator privileges.

#### User Privileges

To work with the program, each user must have read and write access for the following folders and directories:

- Registry folder and all subfolders: HKEY LOCAL MACHINE\Software\WOW6432Node\ETAS
- TEMP directory used by the program; the TEMP directory is determined during the installation
- $-$  Installation directory
- Directory for the program data (e.g. \$ProgramData\$\ETAS\MDA) and all subdirectories

#### Î. **Note**

In case of remote access, the same user privileges are required.

#### 1.4 Installation

#### <span id="page-4-0"></span>To install the MDA software

- 1. Close all open ETAS programs.
- 2. Depending on your company-specific regulations, the installation files are provided on DVD or on a network drive.

By using the DVD, the installation routine starts automatically. If this is not the case, execute the Autostart.exe file on the DVD manually.

If you install the program from a network drive, also execute the setup.exe file.

3. Follow the steps of the installation wizard.

#### To install the MDA software using the INCA Service Pack Installer

The Service Pack Installer combines installations of different programs and addons in one user dialog window.

The installation via Service Pack Installer ensures that the software versions of all installed components match together.

<span id="page-4-1"></span>A detailed description of the Service Pack UI is available in the INCA Installation Guide.

### 1.5 Customizing the Network Installation

To provide the users with the installation files, you can copy the data to a network drive. A network installation has the advantage of allowing you to adjust the installation files even before actually installing the program on the computer. This allows you to set company-specific defaults.

#### Setting the Configuration Behavior of V8.7

You can change certain default settings before conducting the network installation. This is done by adjusting the configuration file InstallationDefaultSettings.xml. This file is in the installation directory.

You can define the following custom parameters or variables:

- PRODINSTDIR

Defines the installation path for MDA.

- ZIP\_AND\_SEND\_EMAIL\_ERROR\_REPORT

Defines the recipient for error reports (log files) created with the ZipAndSend functionality of V8.7. More than one recipient can be defined, separated by "," (comma).

- ENABLE\_ERROR\_REPORTING

Enables or disables the error report in case of an error occurring during the program installation.

- EMAIL\_ERROR\_REPORT\_TO

Defines the recipient of the reporting e-mail of installation errors. More than one address can be defined, separated by "," (comma).

#### Using Command Line Parameters

Setup.exe /? and Setup.exe /help

Displays the available command line parameter. The full description of the command line parameter and also of the error codes which can occur during an installation are described within the "setup.pdf" provided in the installation root directory.

Note that in case of a silent installation, it is not possible to re-install the same V8.7 version again. The already existing version may not automatically be uninstalled. To uninstall the existing version, copy the Install-

ationConfiguration file from the installer and replace the existing file with it. The existing file is located under  $\text{ProgramFiles}(x86)$   $\text{ETAS}$ 

<span id="page-5-0"></span>GENericSetup\MDA MDA Product\8.x.x.x\config.

#### 1.6 Customizing the Support Information

To assist the users, you can enhance the standard ETAS support information by customer-specific hints.

1. Create and save the information under %ProgramData%\ETAS\

MDA\SupportInfo\CustomerSupport.rtf.

If the **SupportInfo** folder is not yet available, create it manually. You can also automatically distribute the RTF file during installation. To do this, add the **SupportInfo** folder including the RTF file in the installation directory of your MDA installation package.

Recommended content for the RTF file is plain text only. E-mail addresses (e.g. <mailto:support-team@my-company.com>) and links to websites can be included.

2. To display the information in V8.7, select **Help** > **Support**.

Additionally, you can customize the list of recipients in the **ZipAndSend** file.

- 1. Adapt the e-mail addresses in the SupportAddresses.txt file located in %ProgramData%\ETAS\MDA\<version>.
- <span id="page-5-1"></span>2. If a valid e-mail address is missing in the file, the default e-mail address is used.

#### 1.7 Licensing

A valid license is required to use the software. You can obtain a license in one of the following ways:

- $-$  from your tool coordinator
- $-$  via the self-service portal on the ETAS website at

[www.etas.com/support/licensing](https://www.etas.com/support/licensing)

- via the ETAS License Manager

To activate the license, you must enter the Activation ID that you received from ETAS during the ordering process.

For more information about ETAS license management, see the ETAS [License](https://www.etas.com/en/downloadcenter/37717.php) [Management](https://www.etas.com/en/downloadcenter/37717.php) FAQ or the ETAS License Manager help.

To open the ETAS License Manager help

The ETAS License Manager is available on your computer after the installation of any ETAS software.

- 1. From the Windows Start menu, select **E** > **ETAS** > **ETAS License Manager**. The ETAS License Manager opens.
- <span id="page-6-0"></span>2. Click in the ETAS License Manager window and press F1. The ETAS License Manager help opens.

#### 1.8 Privacy Notice

Personal data is processed when using MDA. As the controller, the purchaser undertakes to ensure the legal conformity of these processing activities in accordance with Art. 4 No. 7 of the General Data Protection Regulation (GDPR/EU). As the manufacturer, ETAS GmbH is not liable for any mishandling of this data.

Through the use of this product measurement data that may include personal data can be processed. This measurement data, for example, include vehicle identification numbers (VIN) or vehicle number plates as well as GPS, video, audio or other measuring data. The exact data recorded in each case is determined by you when you configure your measuring system. Note that, in such cases, you are responsible for the legally compliant handling of the data in accordance with applicable national law.

#### Technical and organizational measures

This product does not itself encrypt the personal data respectively data categories that it records. Ensure that the data recorded are secured by means of suitable technical or organizational measures in your IT system, e.g. by using classic anti-theft and access protection on the measurement hardware. Personal data in log files can be deleted by tools in the operating system.

#### Data Categories

When using the ETAS License Manager in combination with user-based licenses, particularly the following personal data and/or data categories that can be traced back to a specific individual is recorded for the purposes of license management:

- User data: User ID
- Communication Data: IP address

When using the **ZipAndSend** functionality for reporting product defects to us, the logfiles included in the ZIP file may contain file paths on your system, e.g. the full file path to a measure file used in MDA. If you use personal data in your file paths (e.g. the user ID) and you do not want this data to be sent, you will have to delete it manually from the logfiles.

When using the GPS Map instrument, GPS data points are not sent to the external data provider, but processed and visualized internally within the tool. Particularly the following personal data and/or data categories which can be traced to a specific individual is used for the purpose of visualization:

- Measurement Data: GPS data points

When using the GPS Map instrument, particularly the following personal data and/or data categories, that can be traced to a specific individual, is sent to the external map data provider (Omniscale GmbH) and used there for the purpose of providing the request map data, and for detecting and preventing malicious attacks on their infrastructure:

Communication Data: IP address

# 2 Contact Information

### <span id="page-8-0"></span>Technical Support

For details of your local sales office as well as your local technical support team and product hotlines, take a look at the ETAS website: [www.etas.com/hotlines](https://www.etas.com/en/hotlines.php)

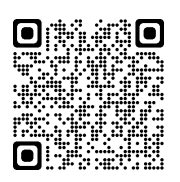

# ETAS Headquarters

ETAS GmbH

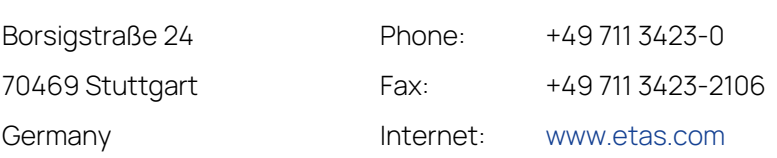